D190010

# 「Cisco Webex」と「マガタマサービス」の SAML 連携

株式会社ディー・ディー・エス

#### 1. Cisco Webex との SAML 連携

音声会議、ビデオ会議、Web 会議をすべてひとつに統合する「Cisco Webex」と次世代 オンライン認証規格 FIDO (Fast IDentity Online) に対応したクラウド本人認証「マガ タマサービス」を連携し、シンプルな認証で安全なサービス利用を実現します。

#### 2. Cisco Webex について

「Cisco Webex」は、世界で最も利用されている Web 会議システムです。インターネッ ト経由であるにもかかわらず複数人での高品質なコミュニケーションが可能なため、毎 月 2,000 万件以上ものミーティングに活用されています。

#### 3. 連携イメージ

スマートフォン連携認証(スマートフォンで認証を肩代わり)

#### プッシュ通知認証(認証サーバー経由でプッシュ通知をスマートフォンに送り、代理で認証)

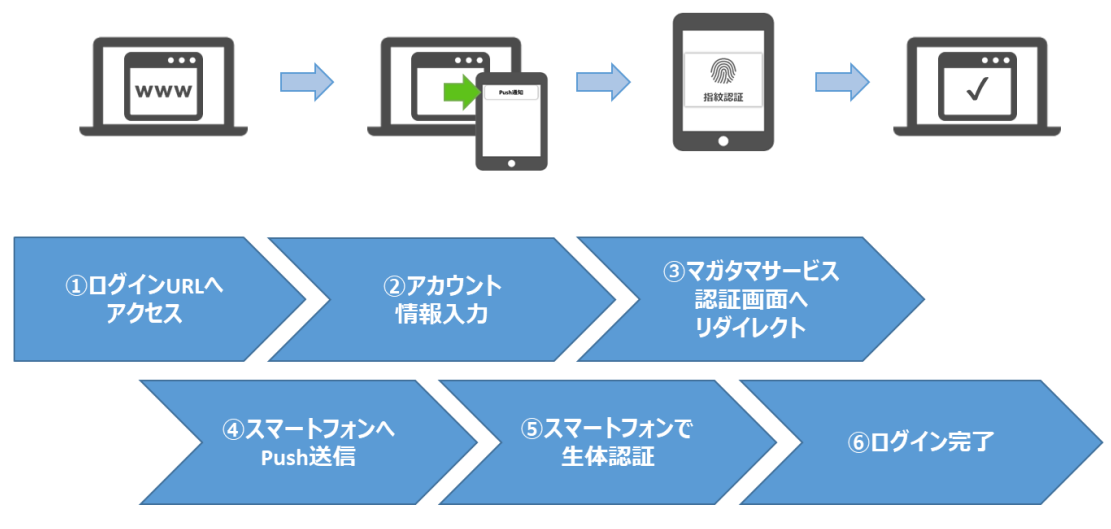

Cisco Webex では、様々な PC での Web ブラウザでのアクセスから、Windows、 macOS、iOS、Android デバイスでのアプリケーションからの認証でマガタマサービスが ご利用いただけます。

(1) Web ブラウザ経由の場合

ブラウザで「Cisco Webex」へアクセス(ログイン ID を入力して[Next]をクリッ ク)するとマガタマサービスの認証にリダイレクトされます。マガタマサービス の認証でスマートフォンへの[Push 送信]を選択することで、スマートフォンの 生体認証で認証が可能となります。通知を受けたスマートフォンで生体認証をす ることで、「Cisco Webex」へログインします。

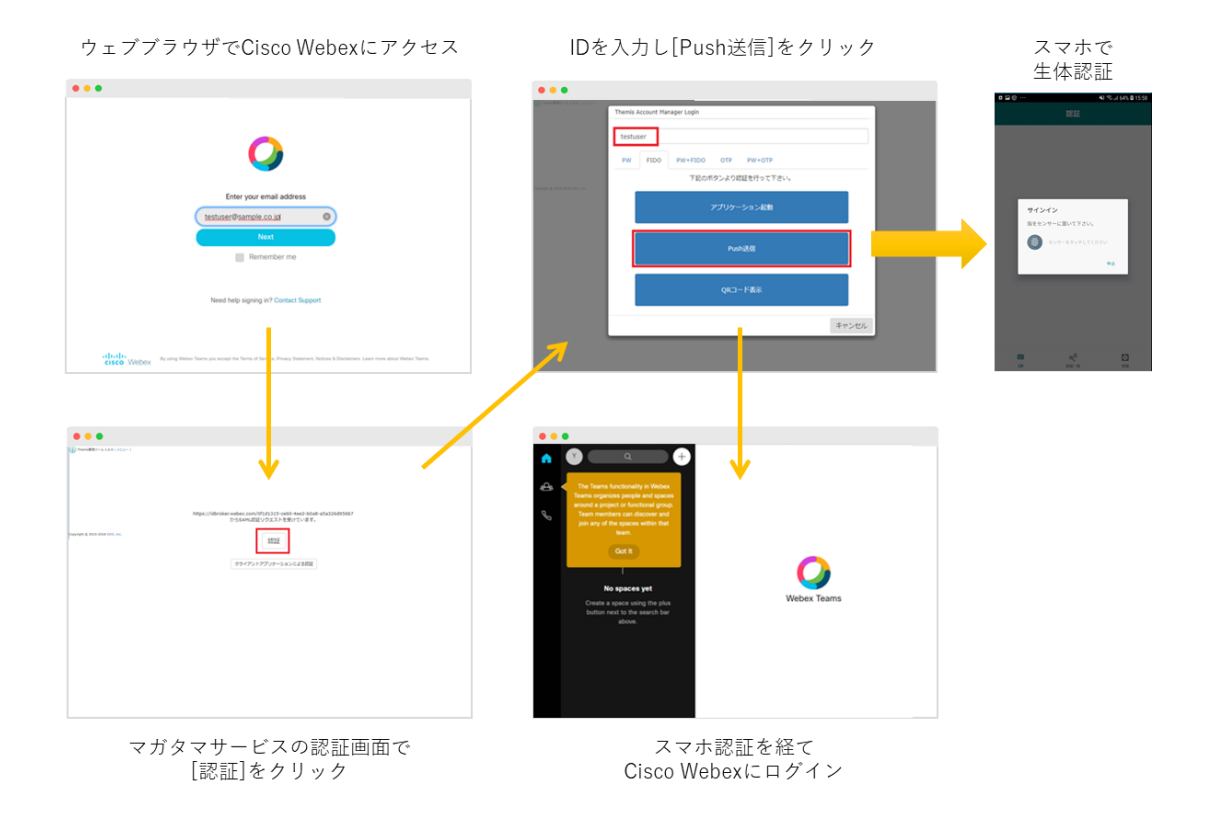

(2) Windows/macOS アプリケーションの場合 アプリケーション「Webex Teams」を起動し、ログイン ID を入力して[次へ]を クリックすると、マガタマサービスの認証にリダイレクトされます。マガタマサ ービスの認証でスマートフォンへの[Push 送信]を選択することで、スマートフ ォンの生体認証で認証が可能となります。通知を受けたスマートフォンで生体認 証をすることで、「Webex Teams」へログインします。

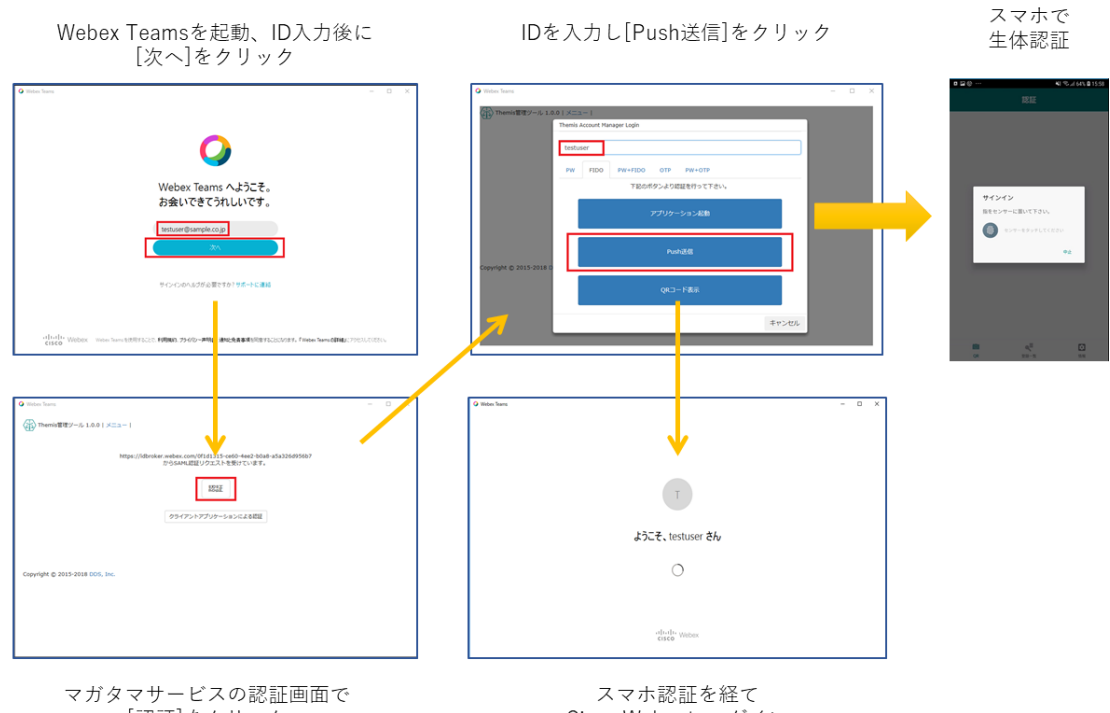

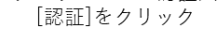

Cisco Webexにログイン

(3) Android アプリケーションの場合

Android のアプリケーション(「Webex Teams」アプリ)を起動し、ログイン ID を入力して[次へ]をクリックすると、マガタマサービスの認証にリダイレクトさ れます。マガタマサービスの認証でスマートフォンへの[Push 送信]を選択する ことで、スマートフォンの生体認証で認証が可能となります。スマートフォンで 生体認証を行うことで「Webex Teams」アプリへログインします。

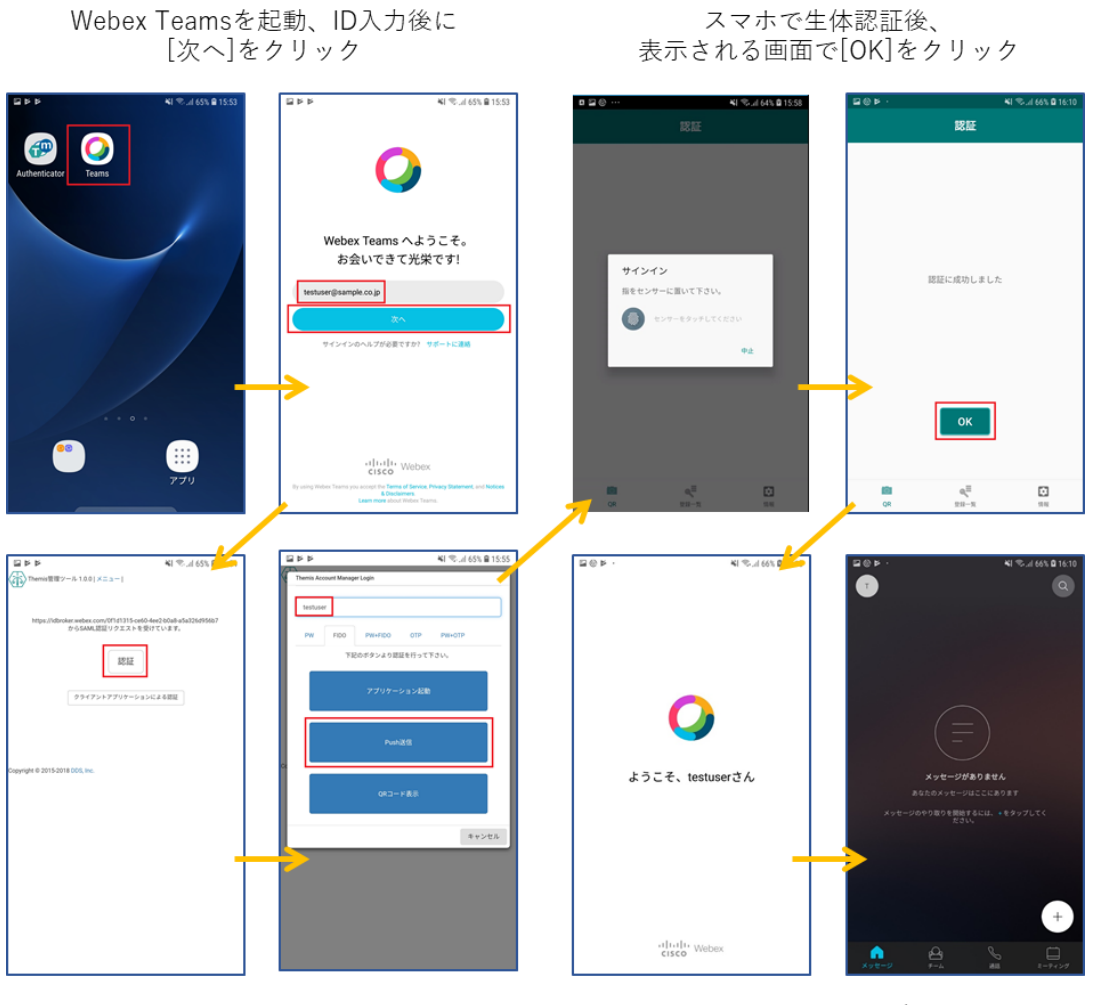

マガタマサービスの認証画面で [認証]をクリックし、表示された画面で IDを入力し[Push送信]をクリック

Webex Teamsにログイン

(4) iOS アプリケーションの場合

iOS のアプリケーション(「Webex Teams」アプリ)を起動し、ログイン ID を入 力して[次へ]をクリックすると、マガタマサービスの認証にリダイレクトされま す。マガタマサービスの認証でスマートフォンでの認証を行う[アプリケーショ ン起動]を選択することで、iOS の生体認証(Touch ID など)での認証が可能 となります。スマートフォンで生体認証を行うことで「Webex Teams」アプリへ ログインします。

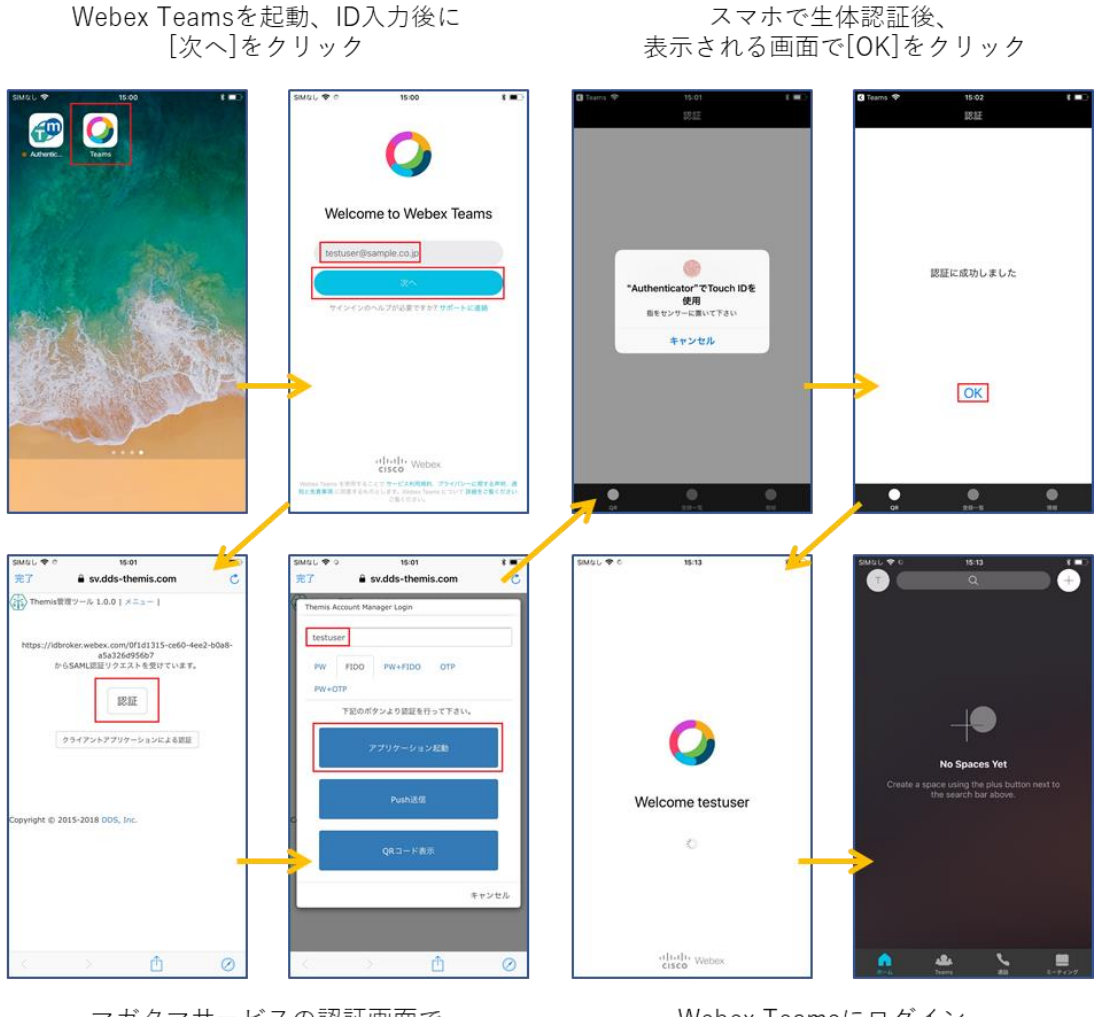

マガタマサービスの認証画面で [認証]をクリックし、表示された画面で IDを入力し[アプリケーション起動]をクリック

Webex Teamsにログイン (ホーム画面からTeamsを起動すると ログイン処理を実行)

## 4. SAML 登録方法

- (5) サービスプロバイダー情報(以下 SP と記述)の登録
	- i. アプリケーションの登録

Cisco Webex の SP としての情報をマガタマサービス管理ツールへ登録します。 Internet Explorer で管理ツールを開き、「管理ツールにログイン」をクリックしま す。

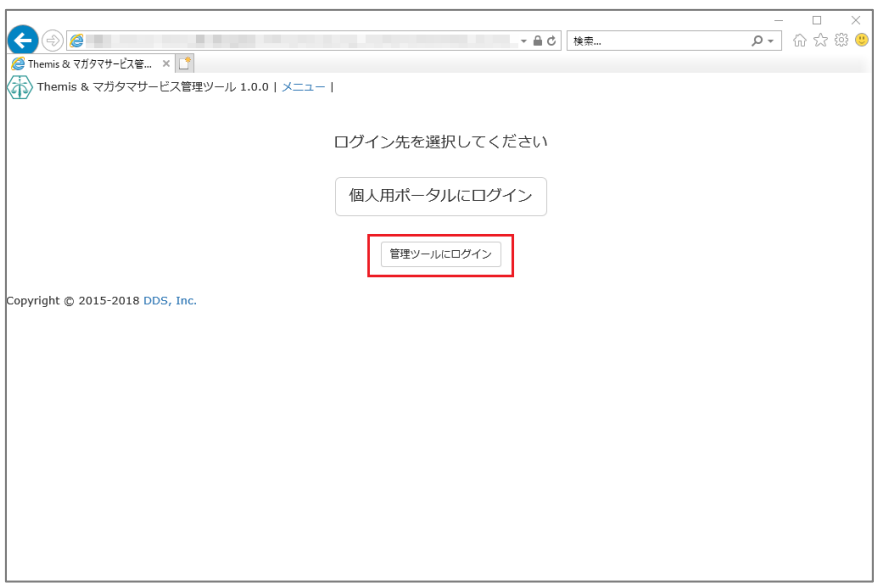

管理者用のユーザー名とパスワードを入力して「認証」をクリックし、管理者と してログインします。

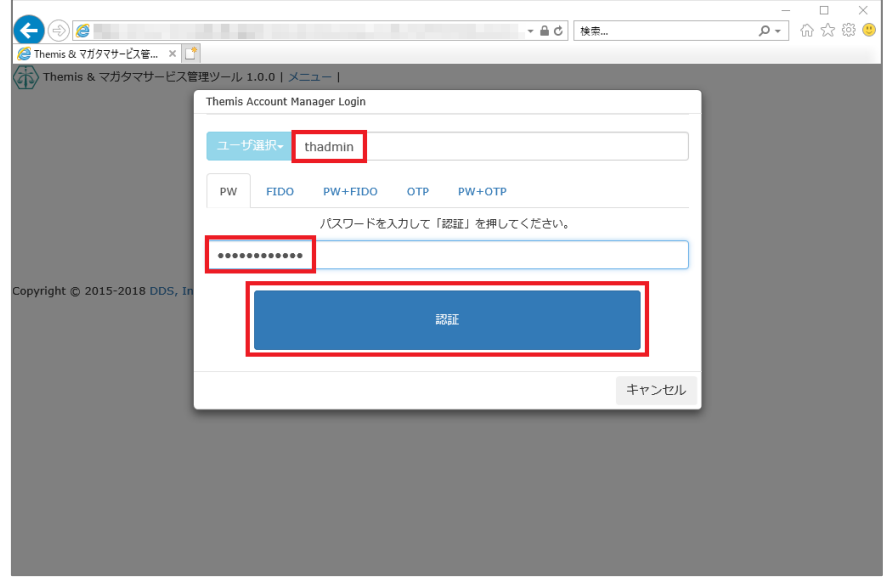

全体で設定されている「DEMO CUSTOMER」(名称は任意で設定いただけま す)を選択し、「認証情報」タブをクリックします。アプリケーションの「50010 SAML application」の「追加」をクリックしてアプリケーションの新規作成を行 います。

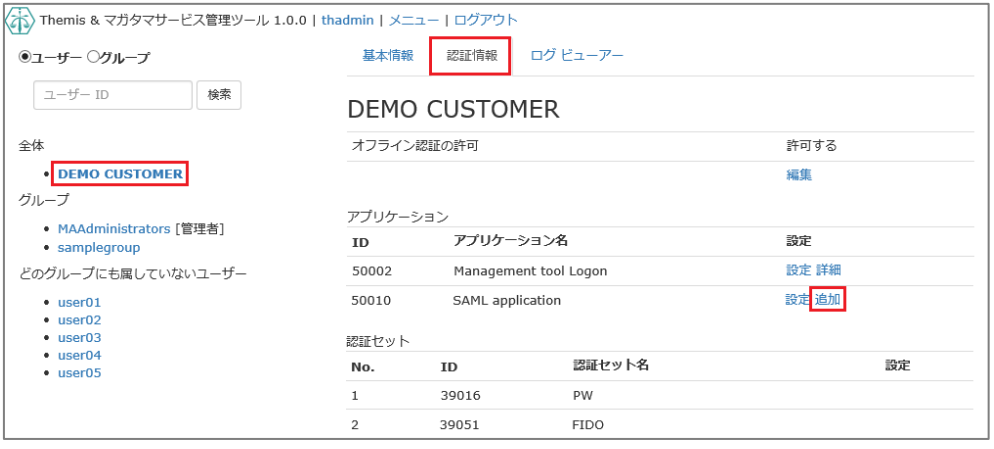

「アプリケーション名」と「概要」を入力し、必要な認証要素にチェックを入れ て「保存」をクリックします。

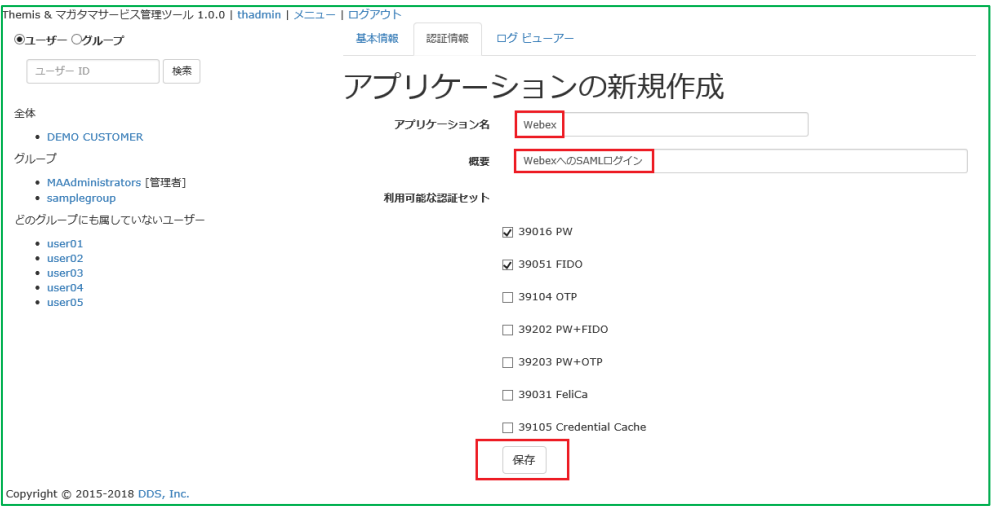

「アプリケーション情報を作成しました。」と表示されます。登録した名前のア プリケーションが作成されていればアプリケーションの登録が完了となります。

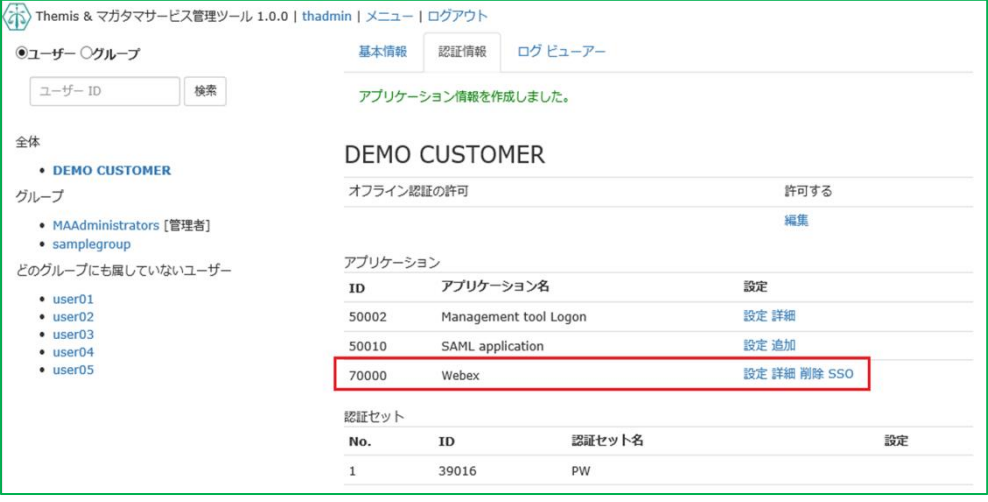

ii. Cisco Webex の SP 情報の登録

管理ツール画面で全体の「DEMO CUSTOMER」を選択し、「認証情報」タブを クリックします。その後、アプリケーションの「Cisco Webex」の「詳細」をク リックします。

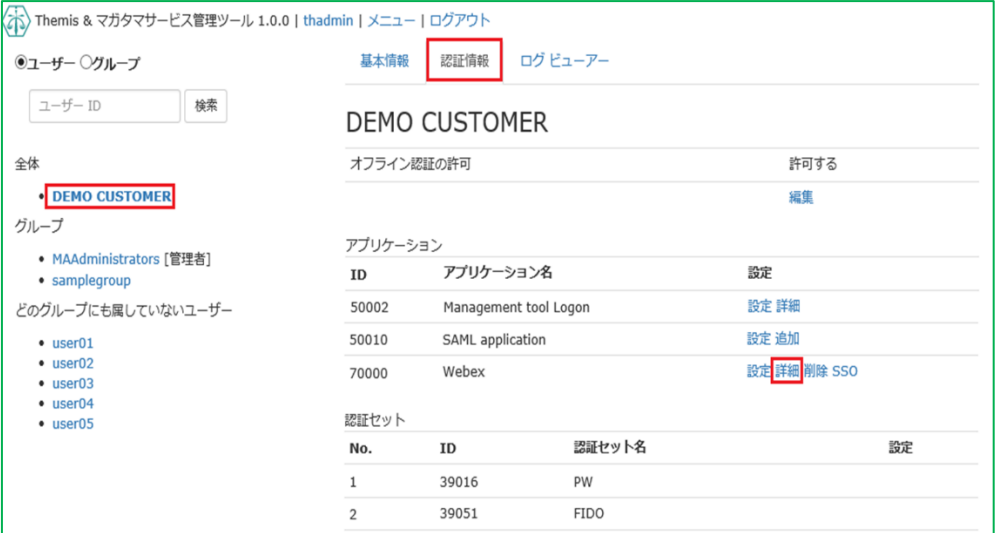

「Service Provider 情報の設定」の画面に遷移します。ここに、Cisco Webex の SP としての情報を登録します。

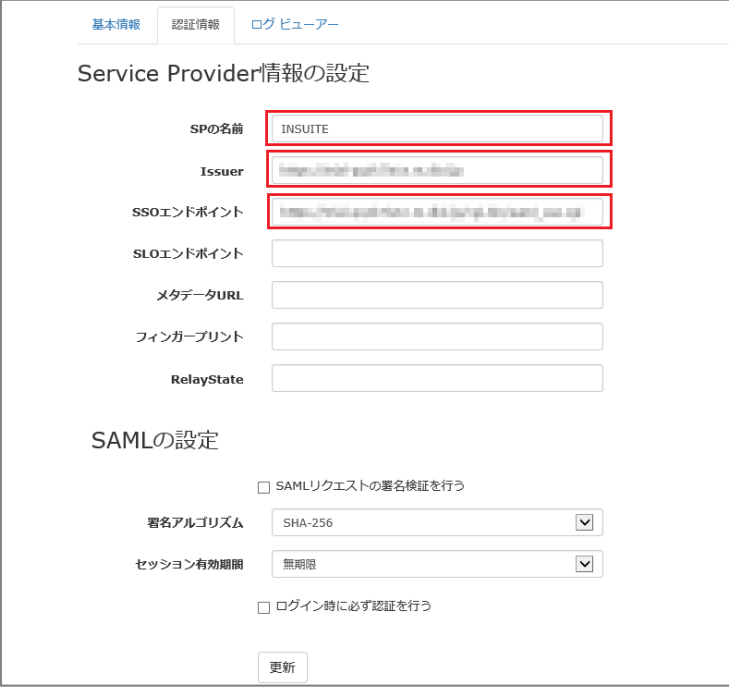

### Service Provider 情報の設定

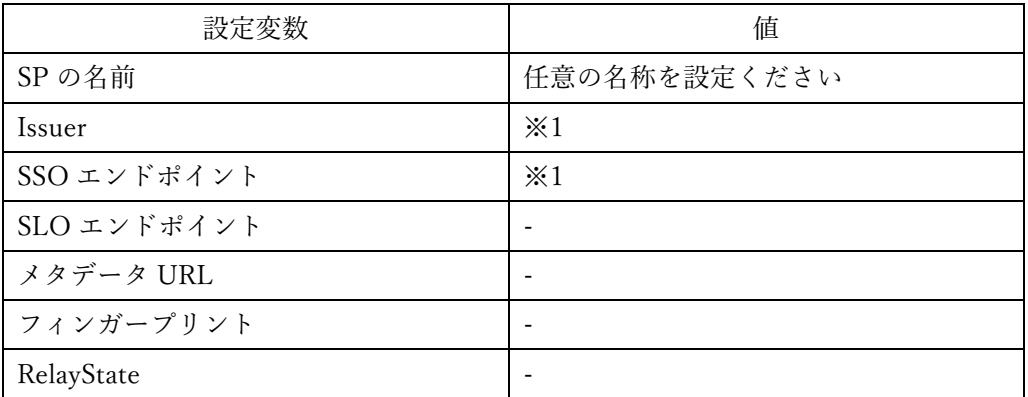

※1 詳細は Cisco Webex の SAML 認証ガイドを御覧ください。

(6) ID プロバイダー(以下 Idp と記述)情報の登録

マガタマサービスの Idp としての情報を INSUITE へ登録します。

管理ツール画面で全体の「DEMO CUSTOMER」を選択し、「認証情報」タブを クリックします。その後、アプリケーションの「Cisco Webex」の「SSO」をク リックします。

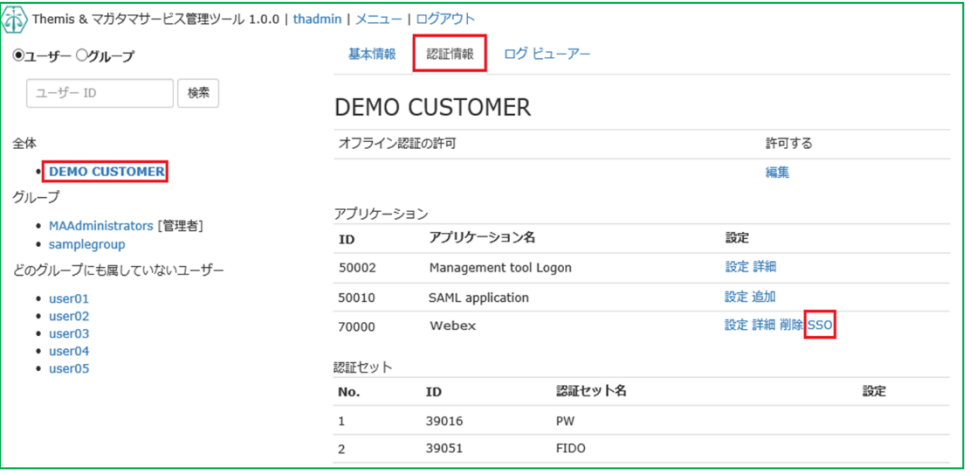

「SSO 設定情報」が表示されます。ここで表示される「SSO エンドポイント」、 「SLO エンドポイント」、「メタデータ」、「X.509 証明書」の情報を「Cisco Webex」のフェデレーションサーバに登録します。

(例) SSO 設定情報ページ

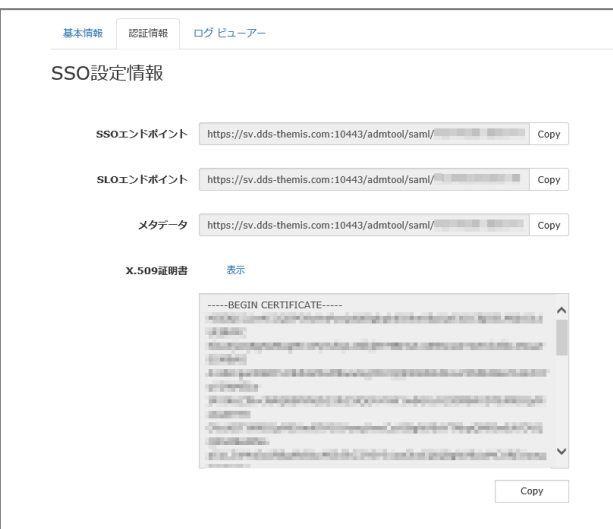

ここまでの登録手順を実施することで、次回ログイン以降、「Cisco Webex」のログイン URL から「マガタマサービス」の認証ページにリダイレクトされ、FIDO 認証を利用しフ ェデレーションを行うことができるようになります。

以上